**1.) Öffnen Sie die "Internetoptionen" (Im Internet Explorer unter "Extras" (Zahnradsymbol oben rechts) -> "Internetoptionen").**

**2.) Wechseln Sie auf die Registerkarte "Sicherheit", wählen Sie "Vertrauenswürdige Sites" (grüner Haken) aus und klicken Sie dann auf "Sites":**

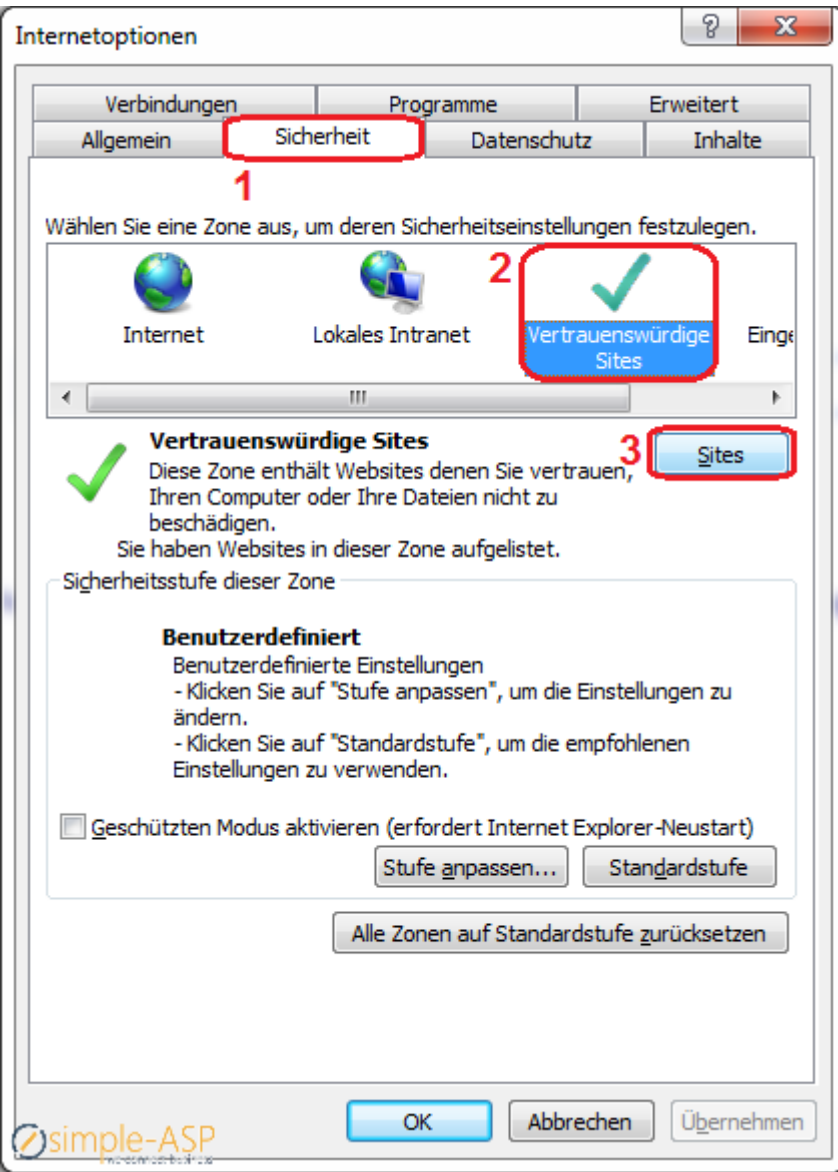

**3.) Tragen Sie hier die komplette URL der Webseite (https://www.bstbk-vollmachtsdatenbank.de) inkl. http:// bzw. https:// ein. Entfernen Sie ggf. den Haken bei "Für Sites dieser Zone ist eine Serverüberprüfung (https:) erforderlich". Klicken Sie auf "hinzufügen" und schließen Sie das Fenster:**

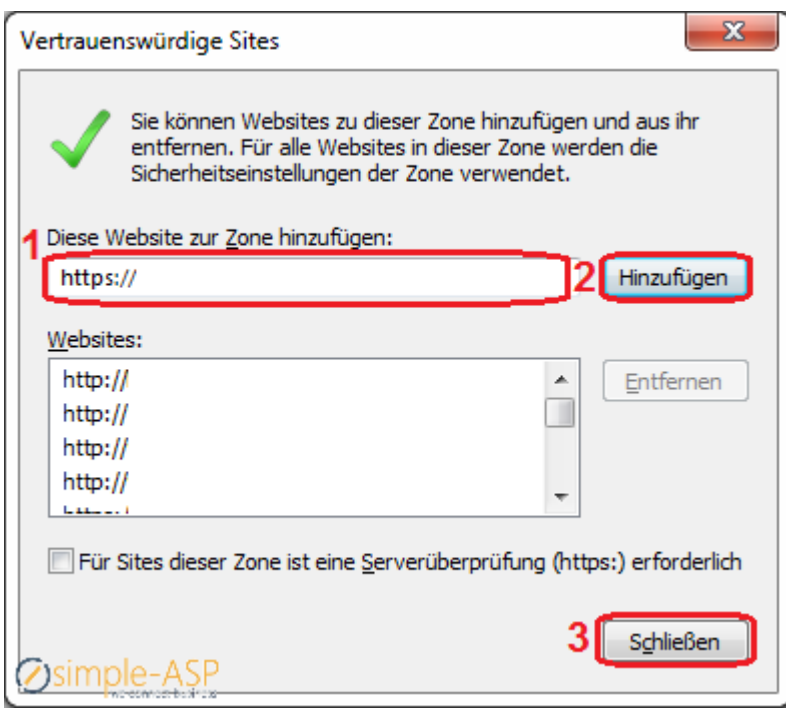

**5.) Bestätigen Sie alle Änderungen und schließen Sie das Fenster mit "OK".**